# Definir configurações de cookies para isolamento de navegador remoto com Chrome, Firefox e Edge

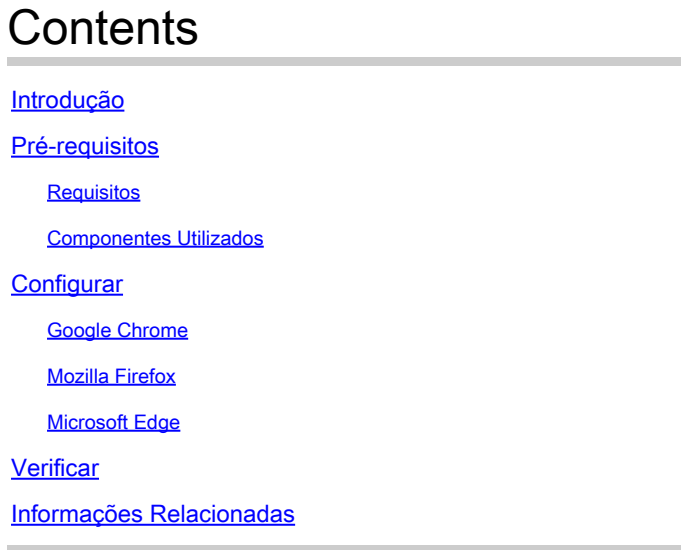

## Introdução

Este documento descreve como definir configurações de cookies para o isolamento do navegador remoto com o Chrome, Firefox e Edge.

## Pré-requisitos

### **Requisitos**

A Cisco recomenda que você tenha conhecimento destes tópicos:

- Acesso seguro
- RBI (Remote Browser Isolation, Isolamento de Navegador Remoto)
- Google Chrome
- Mozilla Firefox
- Microsoft Edge

#### Componentes Utilizados

As informações neste documento são baseadas nestes componentes de software e hardware:

- Acesso seguro
- Google Chrome (versão 120.0.6099.111)
- Mozilla Firefox (versão 121.0)

• Microsoft Edge (versão - 120.0.210.91)

As informações neste documento foram criadas a partir de dispositivos em um ambiente de laboratório específico. Todos os dispositivos utilizados neste documento foram iniciados com uma configuração (padrão) inicial. Se a rede estiver ativa, certifique-se de que você entenda o impacto potencial de qualquer comando.

### **Configurar**

Para definir as configurações de cookies para o RBI no Google Chrome, Mozilla Firefox ou Microsoft Edge, você precisa executar as próximas etapas:

#### Google Chrome

Inicie o Google Chrome e clique nos três pontos verticais no canto superior direito do navegador.

No menu, passe o mouse sobre Settings e clique sobre ele. Como alternativa, você pode digitar **chrome://settings/** na • barra de endereços e pressionar Enter

• Na barra lateral esquerda, você verá diferentes categorias. Clique em Privacy and securitypara acessar várias configurações relacionadas à privacidade e clique em **Site settings** como mostrado abaixo:

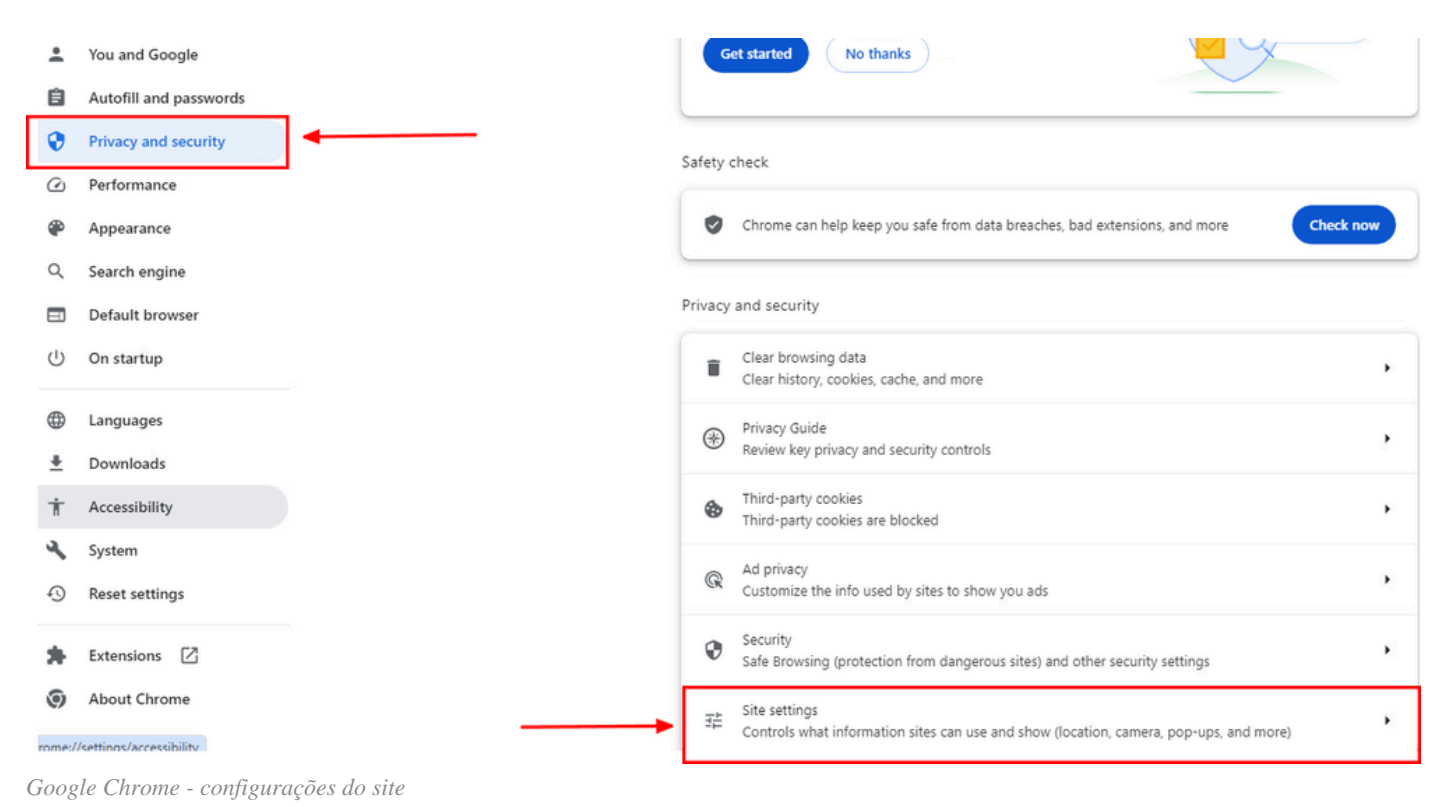

- - Role para baixo, clique em **Additional Content settings** e clique em **On-device site data**como mostrado abaixo:

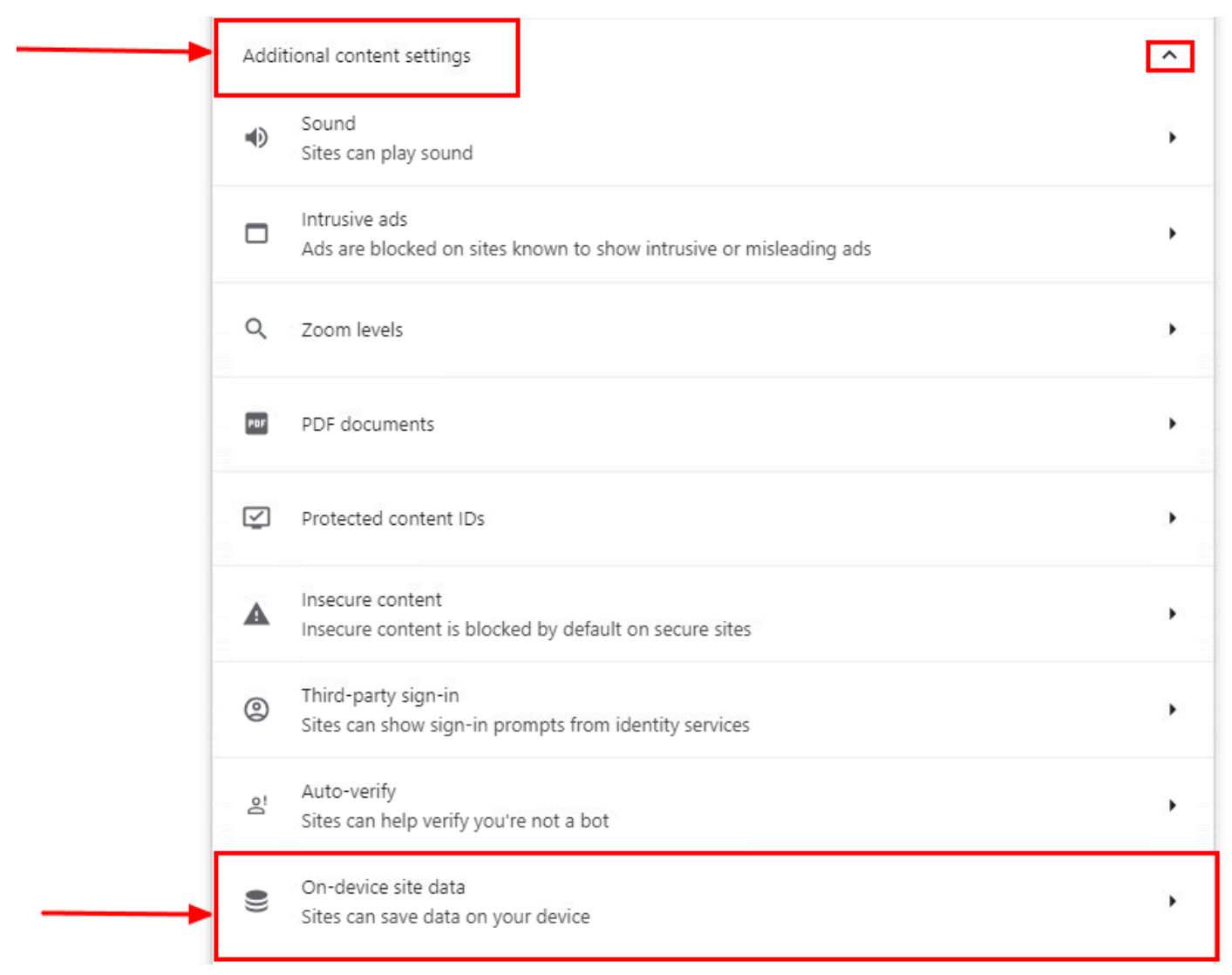

*Google Chrome - Dados do site no dispositivo*

• Role para baixo e clique em Addpara obter a opção Allowed to save data on your device e adicione o site [\*.]rbi-umbrella.com como mostrado abaixo:

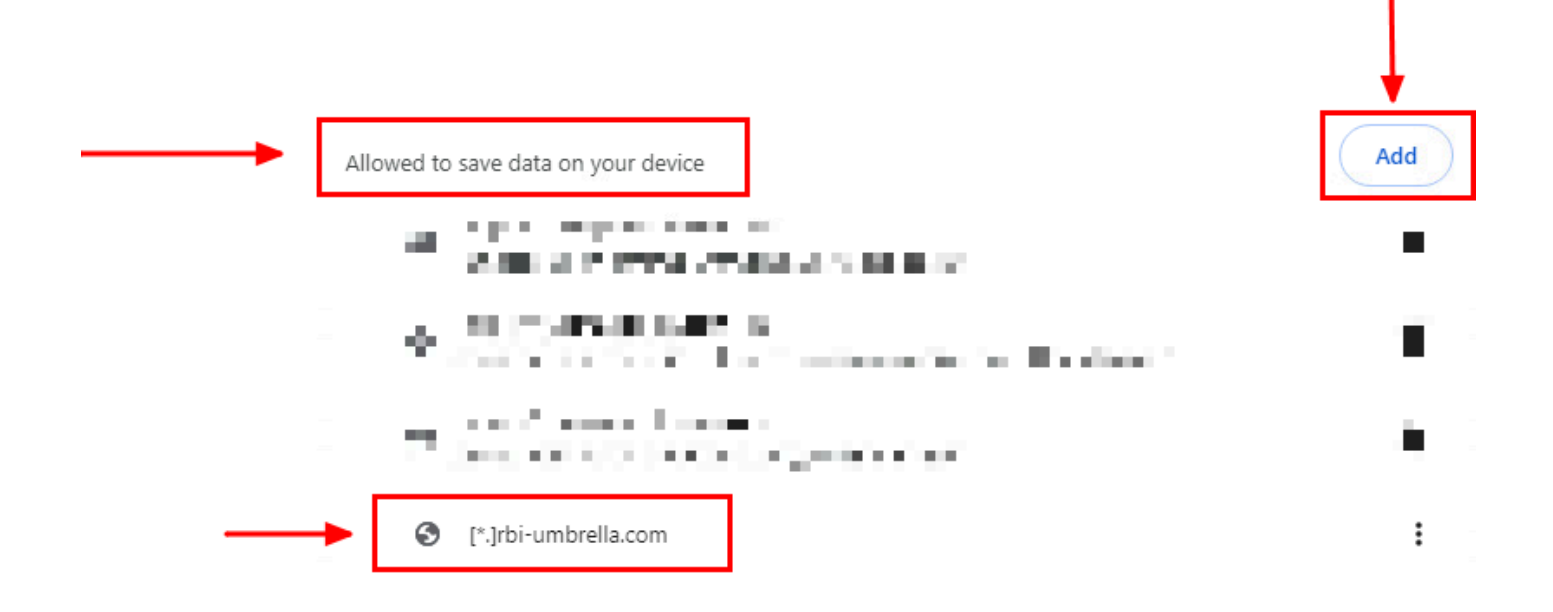

Por fim, navegue no site para o qual você habilitou o RBI no Painel de Acesso Seguro.

Mozilla Firefox

Inicie o Mozilla Firefox e clique nas três linhas horizontais no canto superior direito do navegador.

• No menu, passe o mouse sobre Settingse clique nele. Como alternativa, você pode digitar about:preferences#privacy na barra de endereços e pressionar Enter.

• Na barra lateral esquerda, clique em **Privacy and Security**e, em seguida, role para baixo até a Cookies and Site Dataseção e clique em **Manage Exceptions...** como mostrado abaixo:

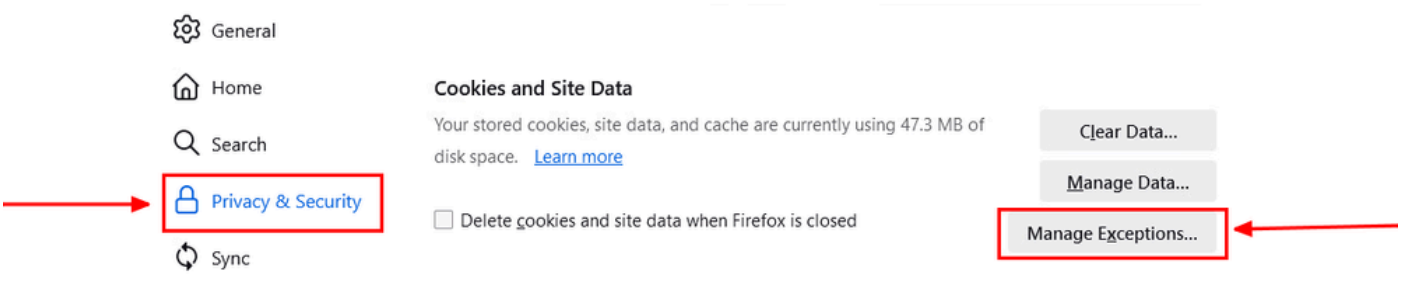

*Mozilla Firefox - Gerenciar exceções*

• Em seguida, na janela pop-up exibida, digite **rbi-umbrella.com** na caixa de **Address of website** texto e clique em Permitir, conforme mostrado abaixo:

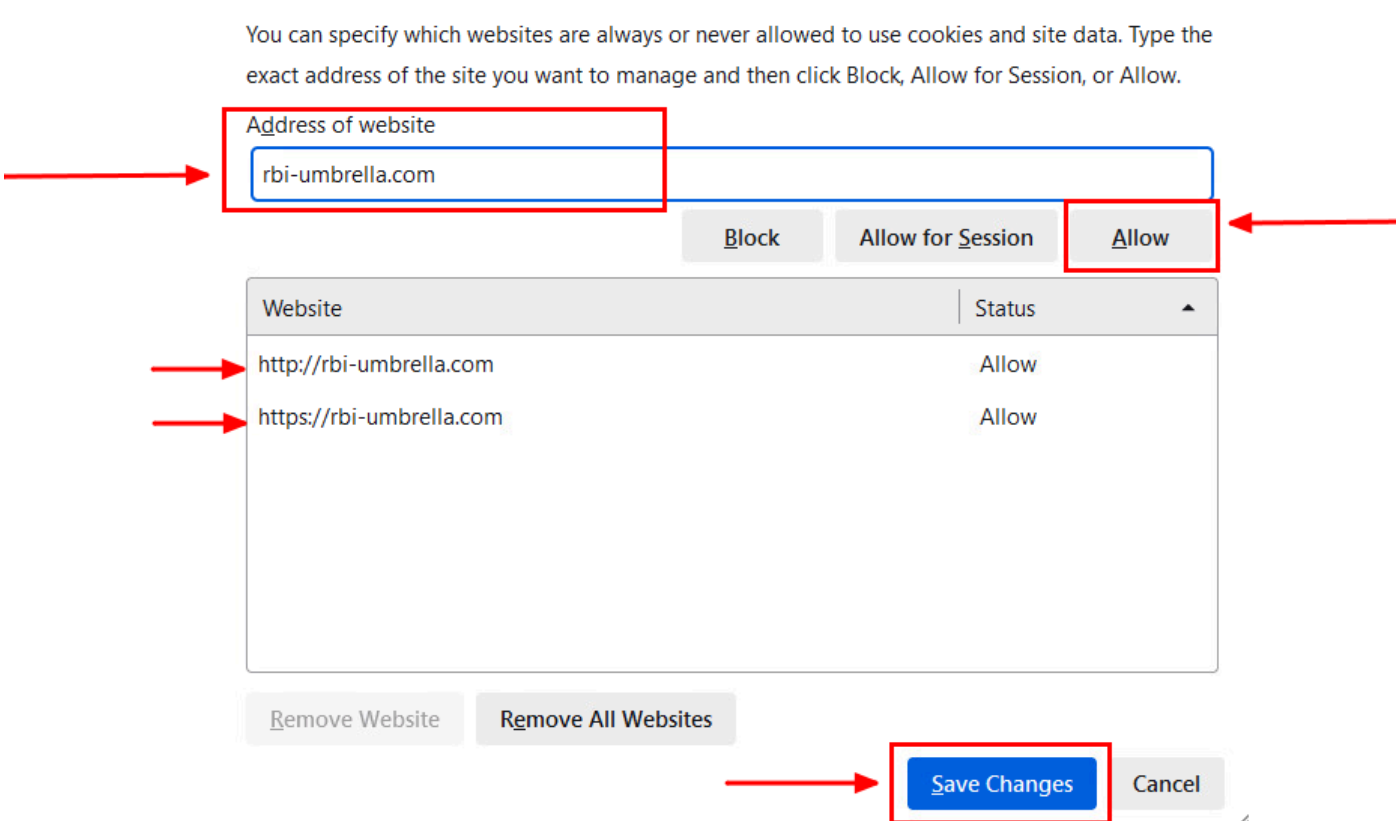

*Mozilla Firefox - Endereço do site*

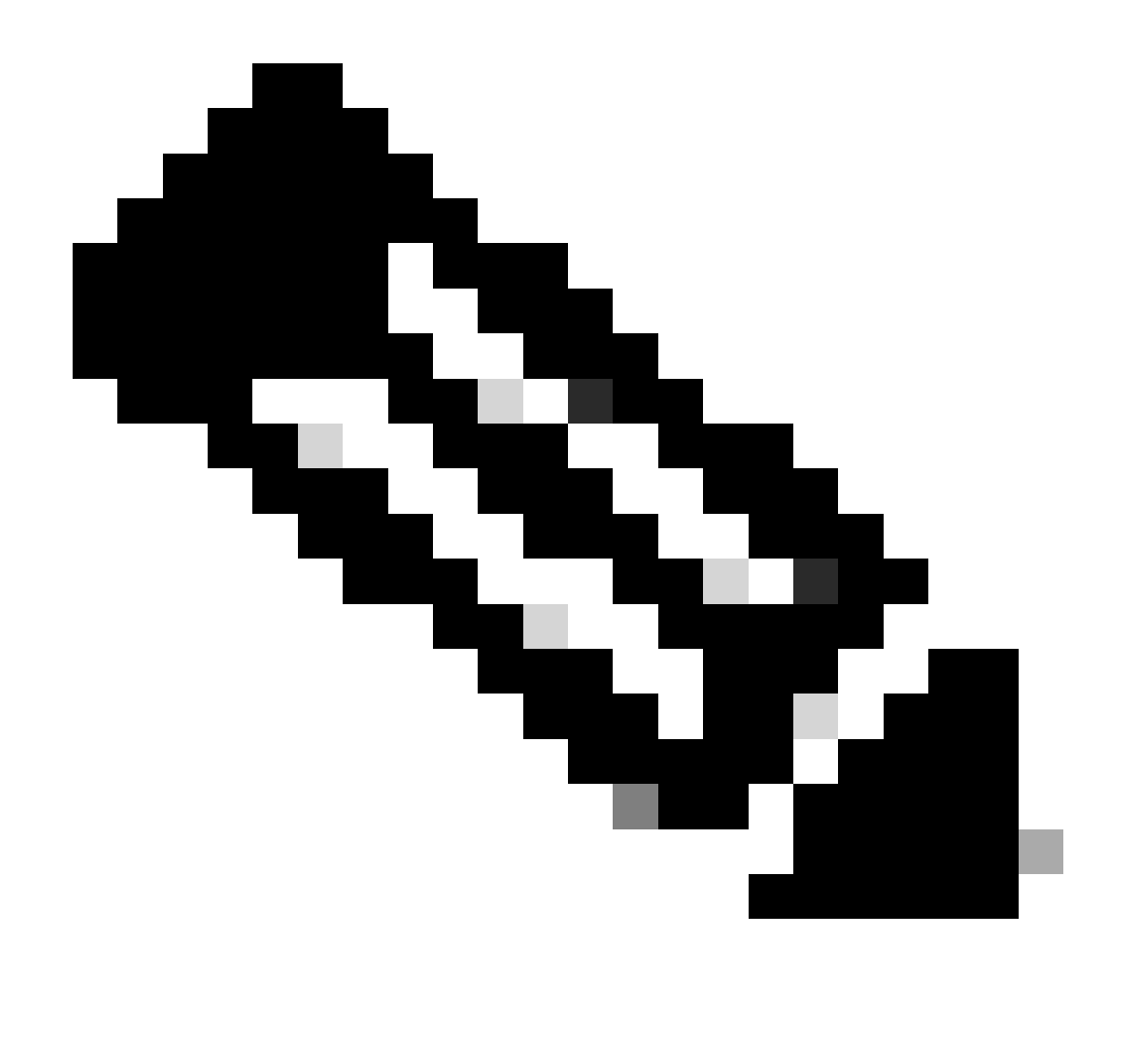

**Observação**: duas entradas são adicionadas automaticamente, como mostrado no snippet acima.

• Clique em **Save Changes**

Por fim, navegue no site para o qual você habilitou o RBI no Painel de Acesso Seguro.

Microsoft Edge

Inicie o Microsoft Edge e clique nos três pontos horizontais no canto superior direito do navegador.

• No menu, passe o mouse sobre ele **Settings** e clique nele. Como alternativa, você pode digitar **edge://settings/** na barra de endereços e pressionar Enter

• Na barra lateral esquerda, você verá diferentes categorias. Clique em Cookies and site permissionspara acessar vários cookies e configurações relacionadas ao site e, em seguida, clique em Manage and delete cookies and site data como mostrado abaixo:

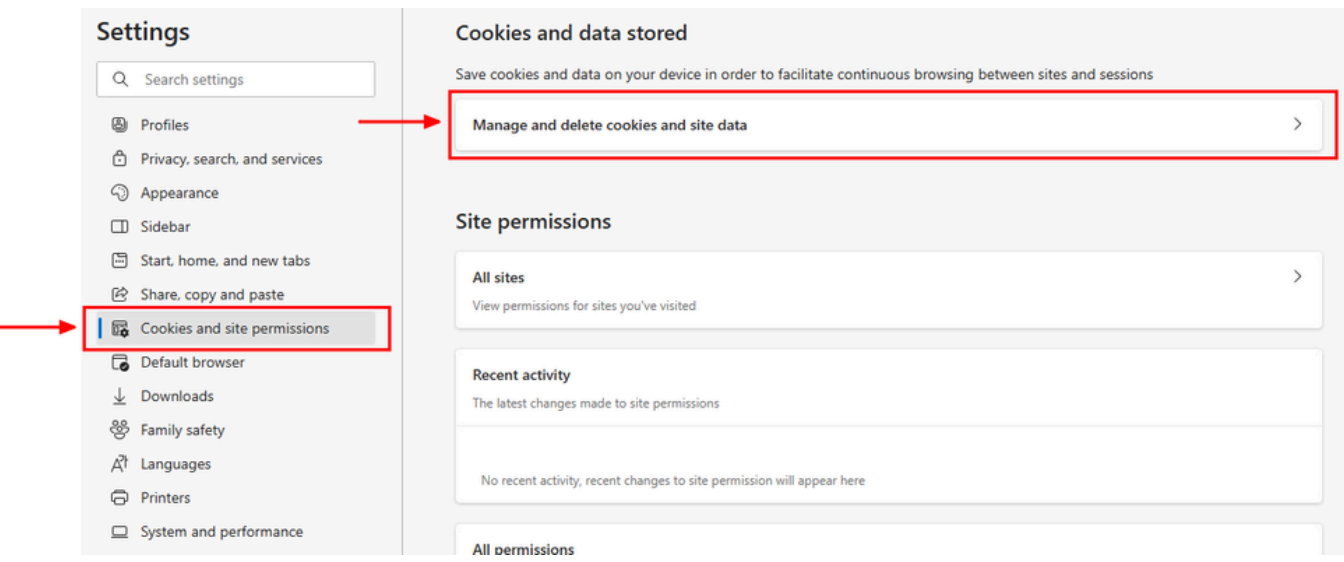

*Microsoft Edge - Gerencie e exclua cookies e dados do site*

• Desative todos os cookies de terceiros e permita **[\*.]rbi-umbrella.com** que o salve cookies no seu dispositivo, conforme mostrado abaixo:

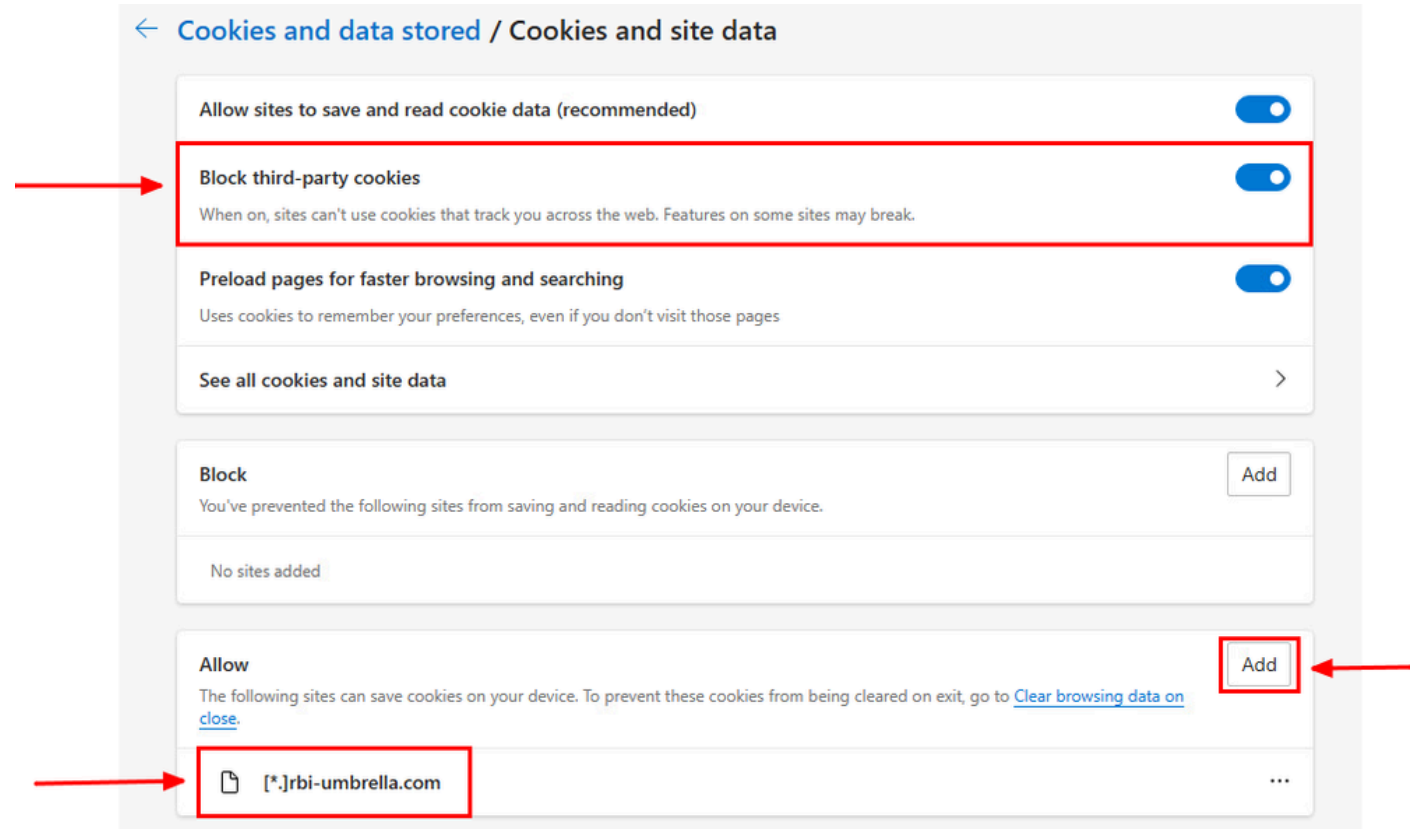

*Microsoft Edge - Permitir URL*

Por fim, navegue no site para o qual você habilitou o RBI no Painel de Acesso Seguro.

#### Verificar

Certifique-se de ver este ícone da Cisco no canto inferior direito da página da Web quando o site for carregado:

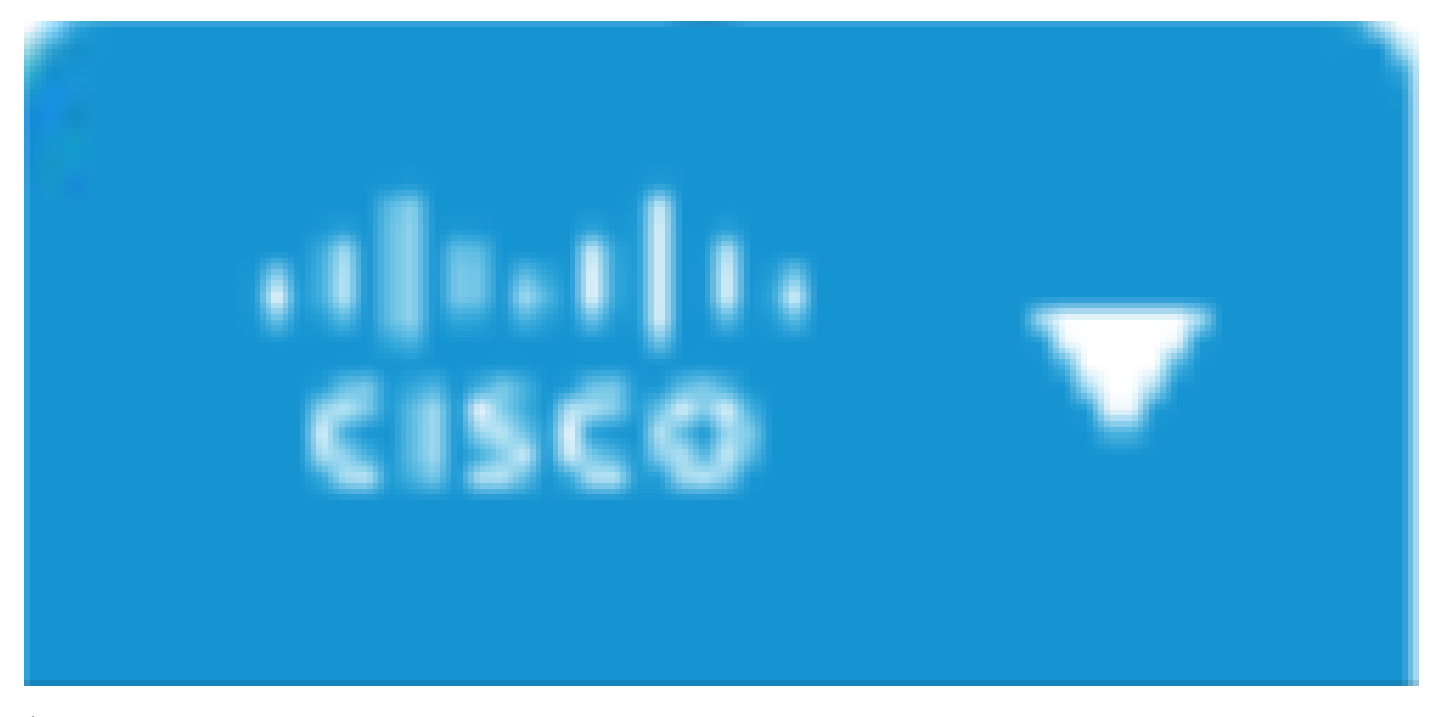

*Ícone da Cisco*

Isso indica que a página da Web foi isolada com êxito.

Informações Relacionadas

- [Guia do usuário do Cisco Secure Access](https://docs.sse.cisco.com/)
- [Suporte técnico e downloads da Cisco](https://www.cisco.com/c/en/us/support/index.html)
- [Entender destinos isolados](https://docs.sse.cisco.com/sse-user-guide/docs/understand-isolated-destinations)

#### Sobre esta tradução

A Cisco traduziu este documento com a ajuda de tecnologias de tradução automática e humana para oferecer conteúdo de suporte aos seus usuários no seu próprio idioma, independentemente da localização.

Observe que mesmo a melhor tradução automática não será tão precisa quanto as realizadas por um tradutor profissional.

A Cisco Systems, Inc. não se responsabiliza pela precisão destas traduções e recomenda que o documento original em inglês (link fornecido) seja sempre consultado.